# Lexis<sup>®</sup> Create<br>User Guide – Australian Edition

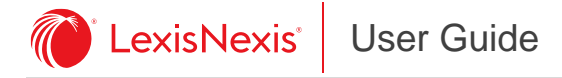

# Copyright Statement

Copyright © 2020 LexisNexis. All rights reserved.

Reed International Books Australia Pty Ltd trading as LexisNexis. LexisNexis and the Knowledge Burst logo are registered trademarks of Reed Elsevier Properties Inc. and used under license ABN 70 001 002 357. All rights reserved.

This document and the information in it is not to be copied or given to any person that is not a permanent employee of the firm without LexisNexis' written permission.

The title and copyright in LexisNexis software, documentation, manuals and methods vests in LexisNexis. Reproduction in any form or by any means is not permitted (except as may be agreed in writing signed by LexisNexis and the customer) nor shall it be sold, lent, hired out or made available in any way to other persons. The user undertakes to prevent copying or use by third parties and the observance of the above.

# Contact Us

## Customer Support

Ph: 1800 772 772 Fax: 02 9422 2405 Email: [customersupport@lexisnexis.com.au](mailto:customersupport@lexisnexis.com.au)

## Lexis® Create Feedback

Email: [lexiscreatepacific@lexisnexis.co.nz](mailto:lexiscreatepacific@lexisnexis.co.nz)

## LexisNexis Australia

## NSW

Level 1, Tower 2 475 Victoria Avenue Chatswood NSW 2067 Ph: 02 9422 2222 Fax: 02 9422 2444

## Victoria

Level 13, 350 Queen St Melbourne, VIC 3000 GPO Box 4503 Melbourne, VIC 3001 Ph: 1800 772 772 Fax: 03 8869 3299

## **Queensland**

Level 11, 239 George St Brisbane, QLD 4006 Ph: 1800 772 772 Fax: 07 3335 0001

## **ACT**

Suite 102 Press Gallery Parliament House Canberra, ACT 2601 Ph: 1800 772 772 Fax: 02 6273 4905

## SA / NT

Level 2, Suite 203 147 Pirie St. Adelaide SA 5000 Ph: 1800 772 772

## WA

Level 3, BGC Centre 28 The Esplanade Perth WA 6000 Ph: 1800 772 772

## Tasmania

Ph: 1800 772 772 Fax: 03 9600 2125

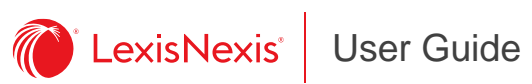

# **Contents**

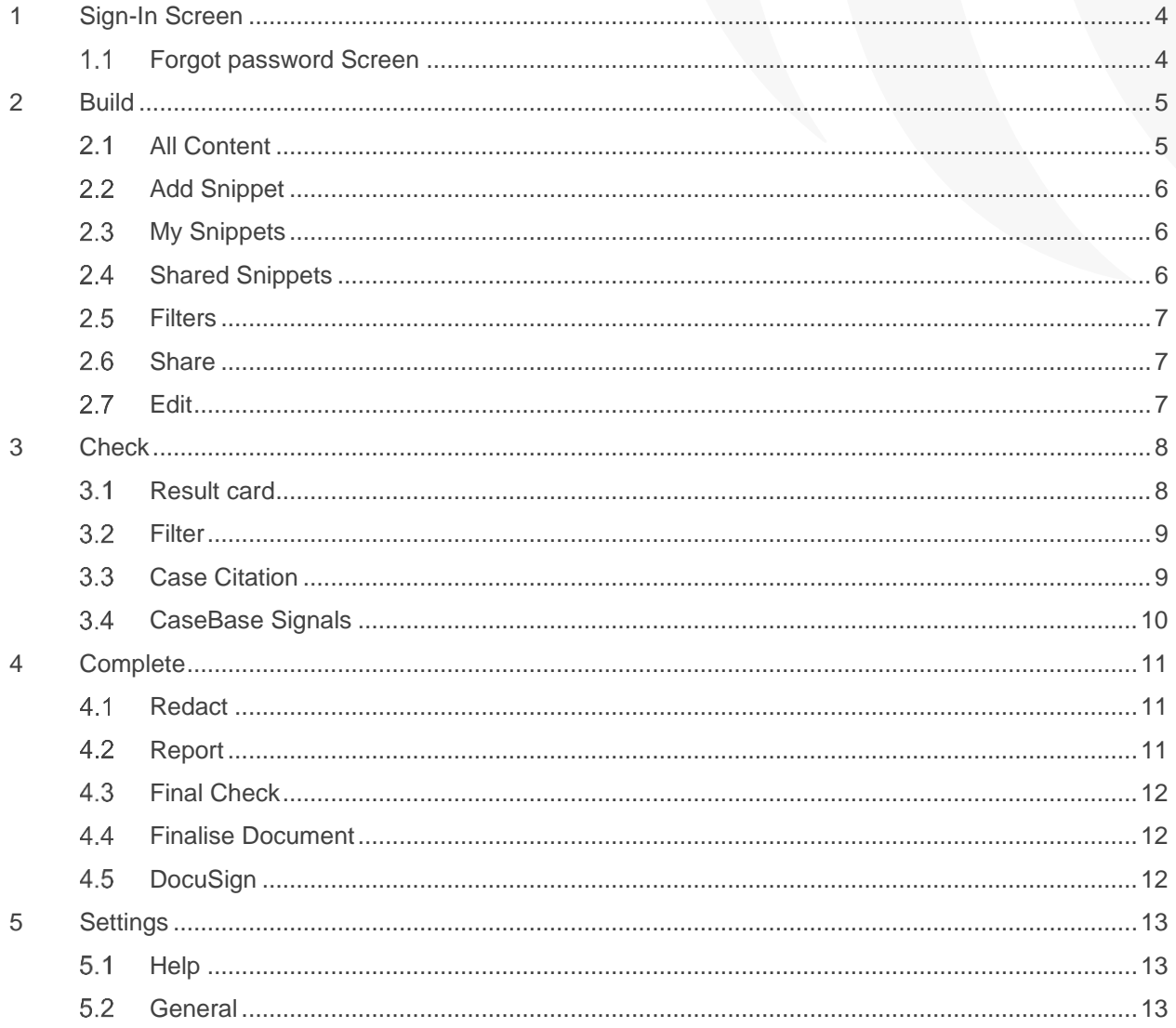

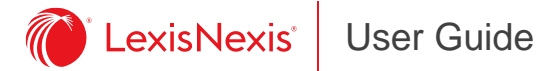

## <span id="page-3-0"></span>**1 Sign-In Screen**

Click on to the Lexis Create button to open the application, then enter your username and password to sign-in.

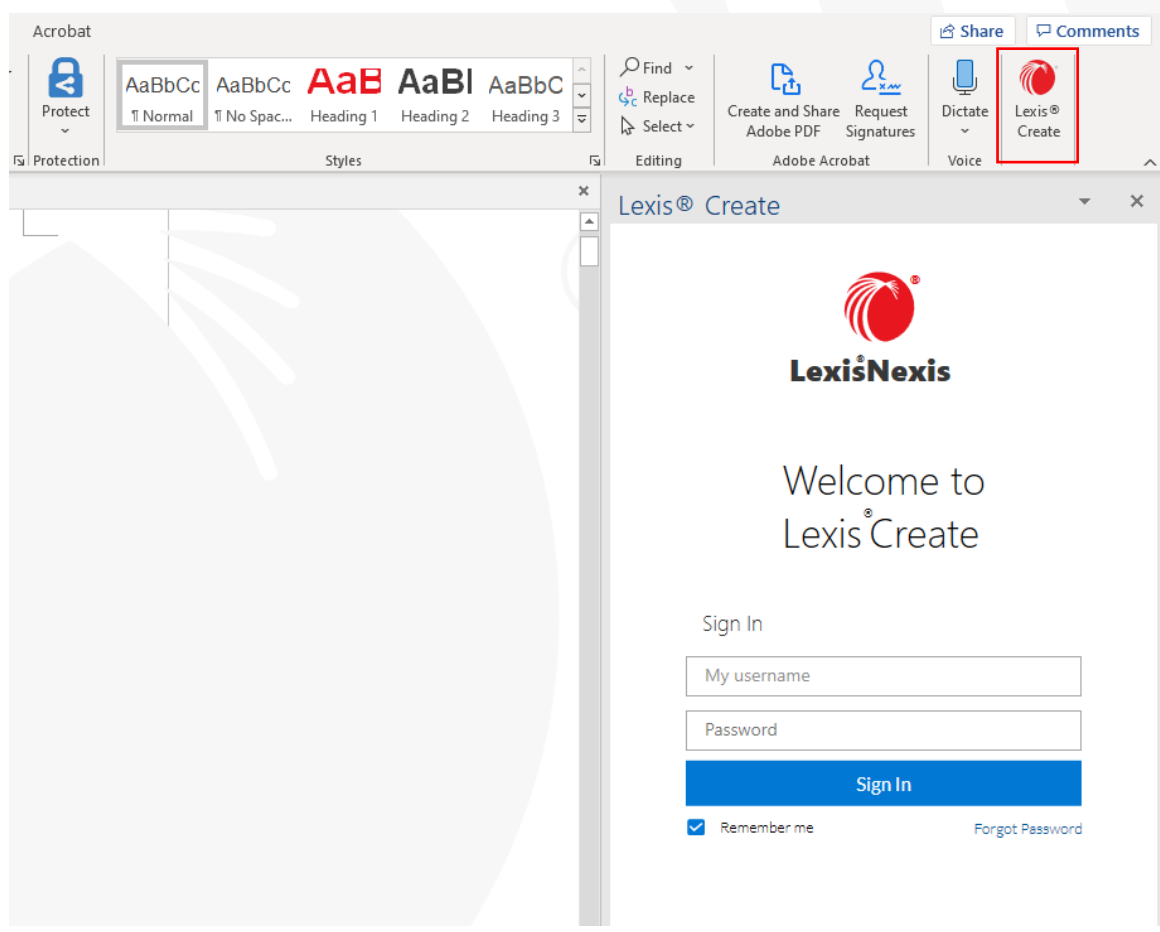

#### <span id="page-3-1"></span> $1.1$ **Forgot password Screen**

If you have forgotten your password, select the "forgotten password" text and it will take you to the screen below to reset this.

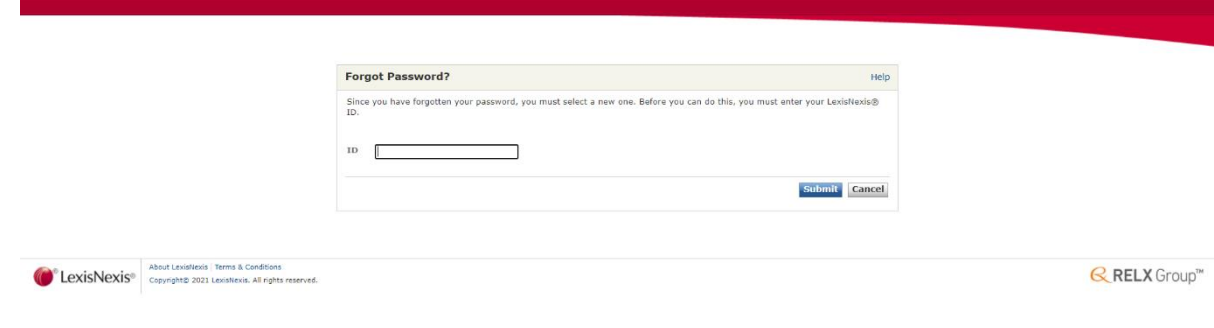

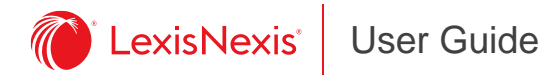

<span id="page-4-0"></span>**2 Build**

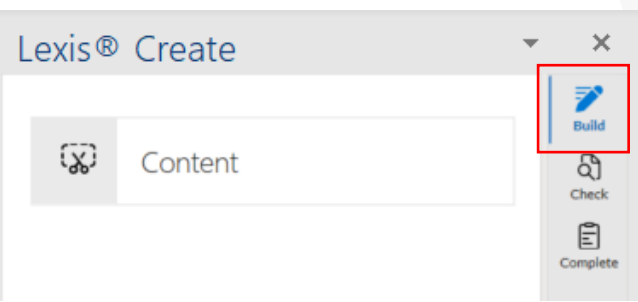

Clicking on the "Content" tab allows you to add to the content of your document with the aid of snippets.

#### <span id="page-4-1"></span> $2.1$ **All Content**

## *Build > Content > All Content*

Shows all content you have access to, including your own snippets.

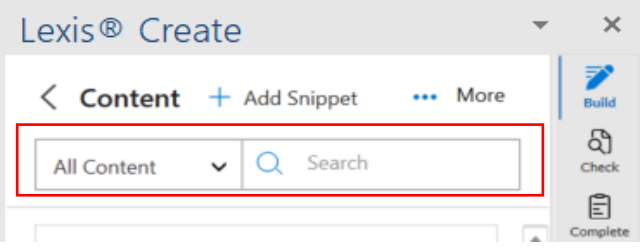

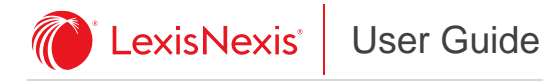

#### <span id="page-5-0"></span> $2.2^{\circ}$ **Add Snippet**

## *Build > Content > Add Snippet*

Snippets are useful if you will be using the same information for different documents, either on your own account or within your organisation.

- Highlight the text you wish to create a snippet from.
- Click "+ Add Snippet" button. Enter the Snippet details:

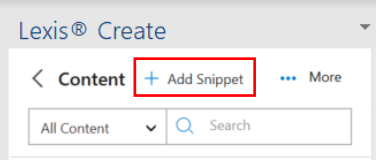

- 1. **Snippet Title** name your snippet
- 2. **Snippet**  your snippet text
- 3. **Tags** enter the practice area/areas.
- 4. **Notes** can be used to add any notes you wish to include.
- 5. **Approval Request** select the person responsible for approving the snippet.
- 6. **Save To**
	- o 'My Snippets' if for yourself;
	- o "All Departments" if useful for everyone in your organization; or
	- o to a "team."
- Once you select "Save" the approval is sent by email to whoever you have selected. The status will show as "Waiting Approval."
- Once approved the status shows as "Newly Approved."

#### <span id="page-5-1"></span> $2.3$ **My Snippets**

## *Build > Content > My Snippets*

These are snippets you have created. Only you can access these, and you can use them in multiple documents.

#### <span id="page-5-2"></span> $2.4$ **Shared Snippets**

### *Build > Content > Shared Snippets*

These are approved snippets that have been shared by your organization - they are separate to each team and cannot be seen by users outside of your organisation.

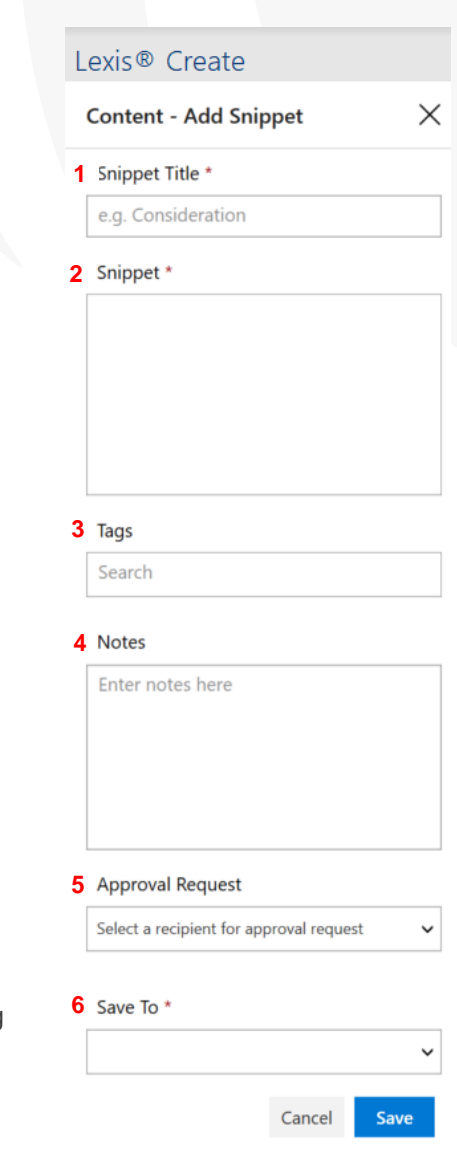

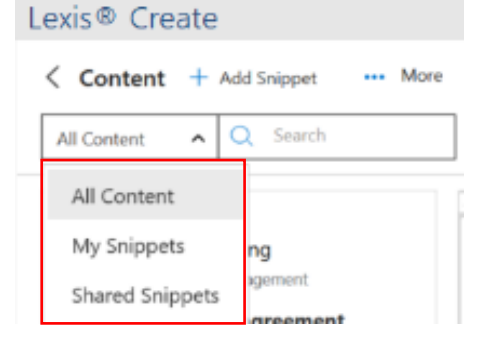

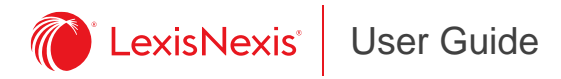

#### <span id="page-6-0"></span> $2.5$ **Filters**

## *Build > Content > More > Filter*

If you press the filter button you can easily select specific practice areas to help refine your search for content in your personal or shared snippets.

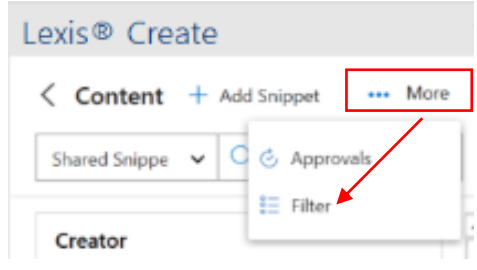

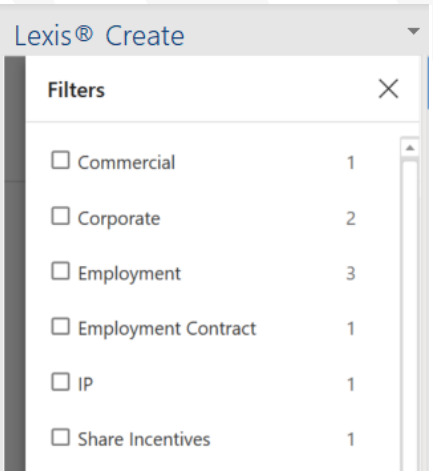

#### <span id="page-6-1"></span> $2.6$ **Share**

*Build > Content > Share*

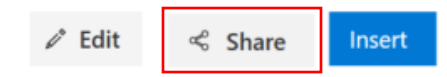

You can share a snippet with other users. Simply click on the "Share" button in the snippet and a pop up will appear where you can either share the snippet by email or by copying it.

#### <span id="page-6-2"></span> $2.7$ **Edit**

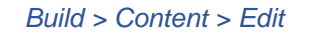

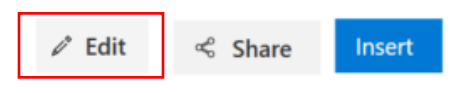

Clicking on Edit will allow you to make any necessary amendments to your snippet, as in adding notes and updating the snippet title.

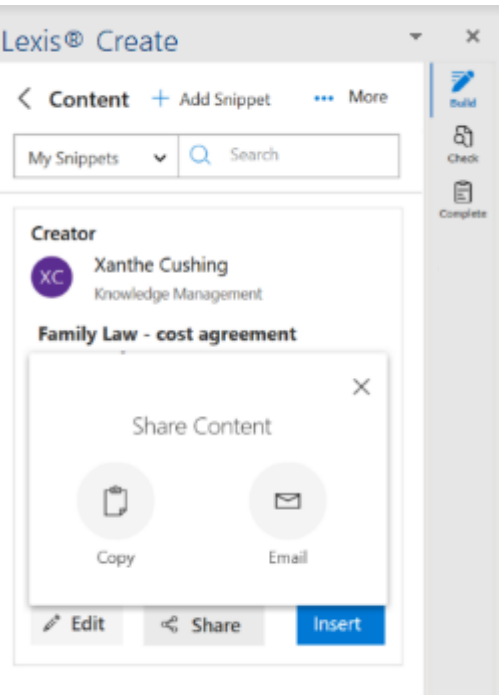

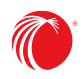

## <span id="page-7-0"></span>**3 Check**

Here your document will be scanned for any issues and you will have the option to amend them.

- When you click onto the Check menu, a progress bar will appear as the document is being scanned for issues, each of which will be underlined. Every time you click refresh, this bar will reappear, and the document will be re scanned.
- You have three options for modifying your document:
	- 1. Analyse;
	- 2. Review; and
	- 3. Refine.

Anything with a green tick has been checked and has no issues to amend.

• Clicking on the items that do not have a green tick will allow you to check and amend if needed.

#### <span id="page-7-1"></span> $3.1$ **Result card**

## *Check > Result Card*

This tab provides multiple categories of issues detected in the document and lists them out for review under the three options: Analyse; Review; and Refine.

- Click on an issue that has appeared in your document e.g. Under *Analyse* click on "Incomplete Information" and every issue detected will be shown in separate cards.
- The "Incomplete Information" cards will be sorted into "To Do" and "Checked" based on their status.

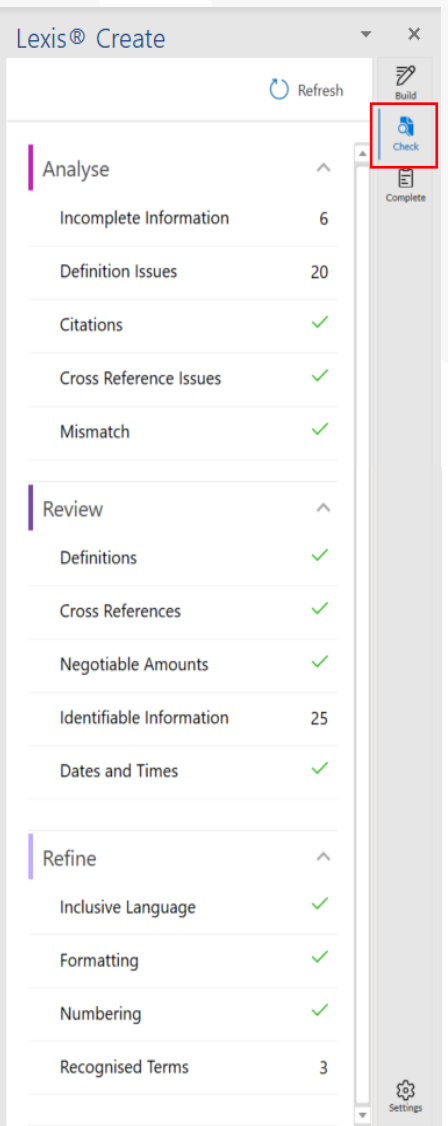

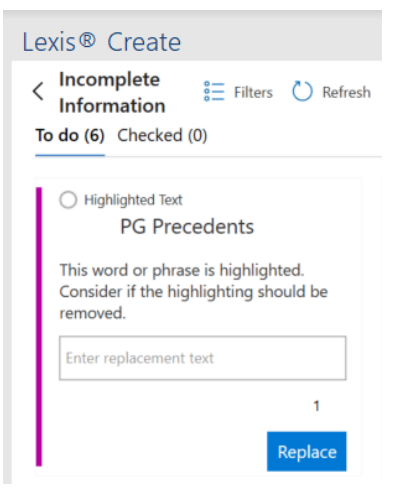

- If you select a card, you will be directed to the part of your document where this issue was found, and the issue will be highlighted. You can then either fix the issue by entering replacement text within the text bar or dismiss the highlighted issue.
- If you select "Replace" the text highlighted will be changed to what you have imputed into the text bar and this card will be moved to your completed list.

**Note:** If you click on any underlined text in your document you will be directed to the specific card it relates to.

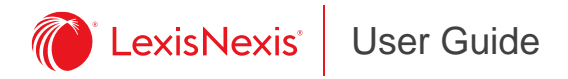

#### <span id="page-8-0"></span> $3.2$ **Filter**

## *Check > Result Card > Filter*

You can use the filter button on specific result cards to refine your search through your review to target specific issues.

- Simply select the result card and then select *Filter*.
- A list of issues will appear allowing you to select the ones you would like to focus on. Click on the X to close the *Filter screen* and you will be directed back to the results card.

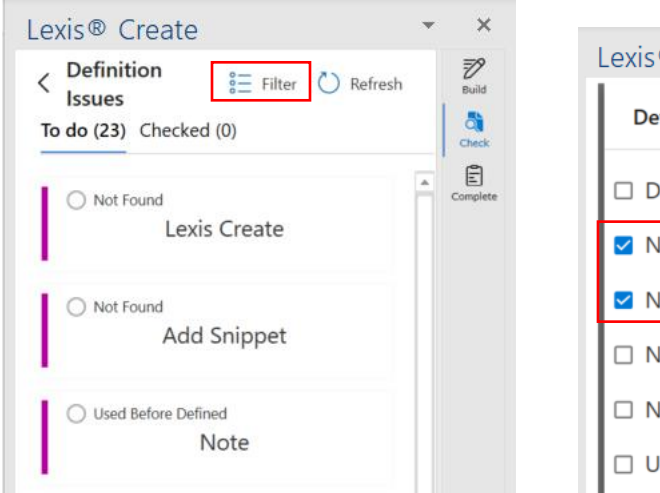

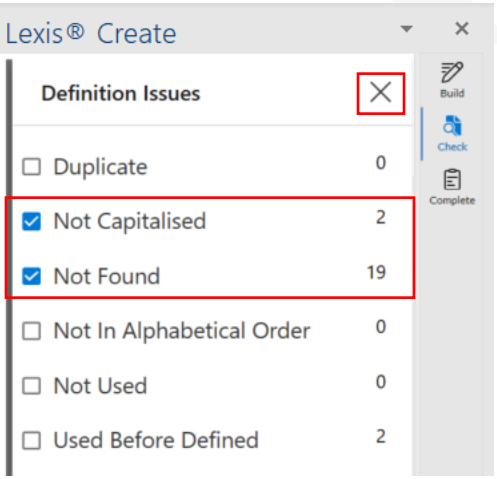

#### <span id="page-8-1"></span> $3.3$ **Case Citation**

## *Check > Result Card*

Lexis Create will identify citations in your document, match these against Lexis Advance and return the following information into the *Result Card*:

- 1. Citation matches or Lexis Advance
- 2. CaseBase signal treatment flag
	- o Not every case has a CaseBase Signal
	- o Refer to [3.4](#page-9-0) for a list of the CaseBase signals
- 3. Case name
- 4. Link to the CaseBase entry on Lexis Advance (existing subscription to CaseBase required)
- 5. Court name.

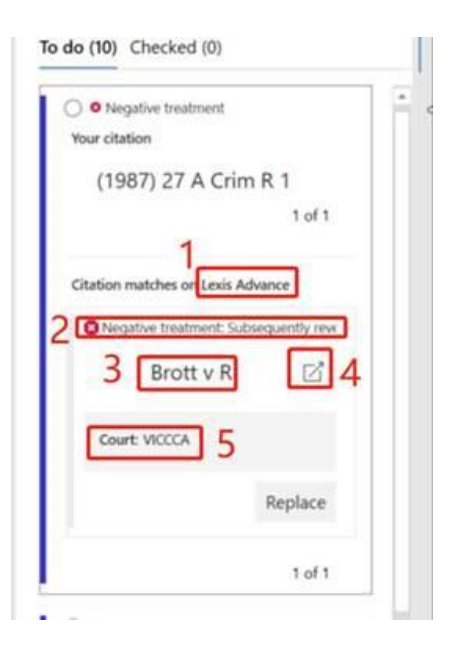

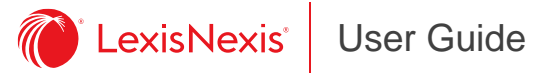

#### <span id="page-9-0"></span> $3.4$ **CaseBase Signals**

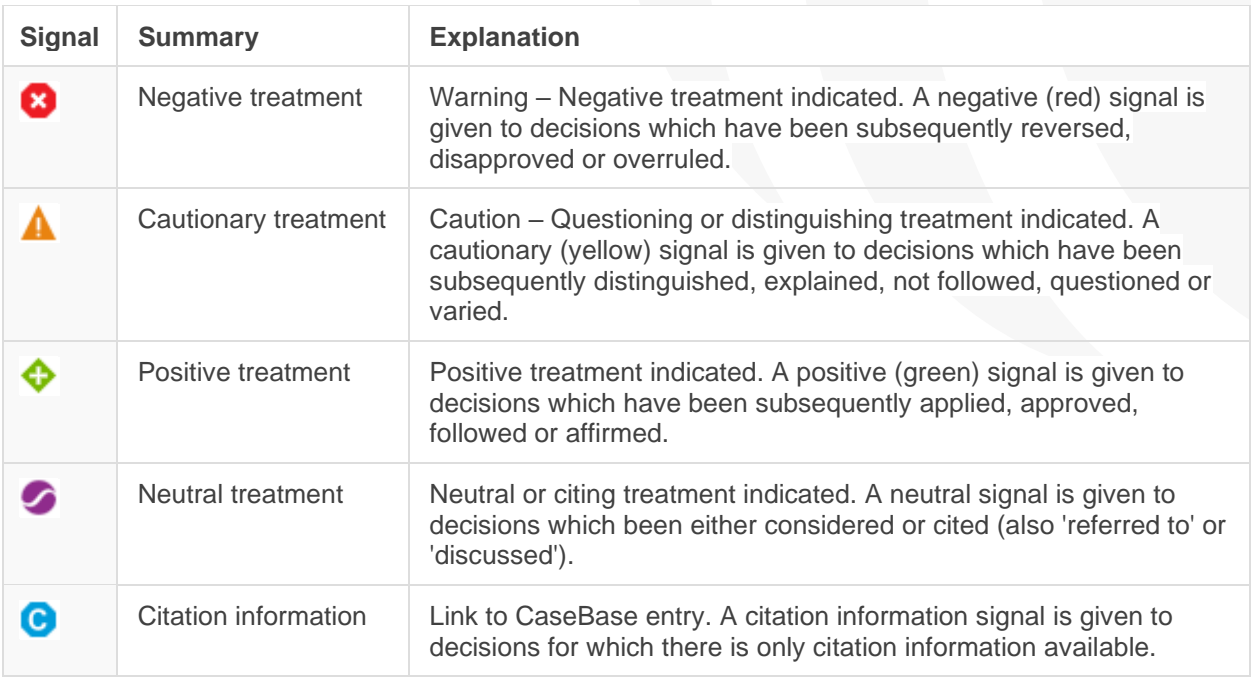

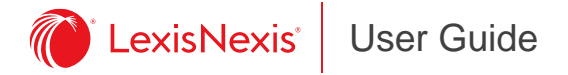

## <span id="page-10-0"></span>**4 Complete**

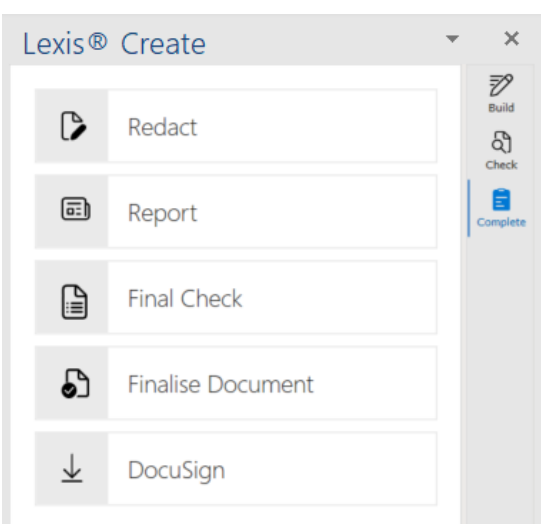

#### <span id="page-10-1"></span> $4.1$ **Redact**

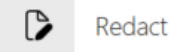

*Complete > Redact* 

Redact enables you to hide identifiable information. E.g. cost, company name, address. Redact will replace the content with a black space. In the "Redact" tab you can view the status of your tasks in the "To Do" and "Completed" lists.

- Click onto the redact tab.
- You will be prompted to save a copy prior to redacting.
- If you want to redact all press the "Redact All" button.
- For certain suggestions, there are multiple instances where this information has been found.

The number of instances will appear e.g. 1 in 6, you can either redact all instances or you can select one at a time by using the arrows.

## **Save the Document** You are about to permanently remove the

**Action Required** 

content marked for redaction. Once the document is saved, the redaction cannot be undone. You may want to save a copy of your document first.

 $\times$ 

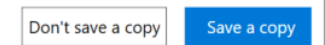

#### <span id="page-10-2"></span> $4.2$ **Report**

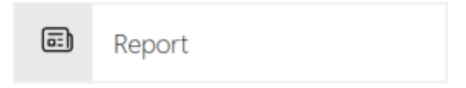

## *Complete > Report*

The Report tab allows you to review changes made in the Check menu. Select the categories you want in the review and select "Generate Report".

## **11 |** P a g e

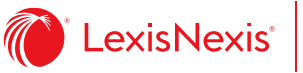

## User Guide

#### <span id="page-11-0"></span> $4.3$ **Final Check**

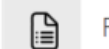

**Final Check** 

## *Complete > Finale Check*

Final Check will run through anything that is still outstanding or may have been accidentally overlooked.

#### <span id="page-11-1"></span> $4.4$ **Finalise Document**

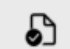

**Finalise Document** 

## *Complete > Finalise Document*

When you use the Check section, Lexis Create uses hidden bookmarks to help navigate, however before sharing the document you may wish to remove them. Selecting Finalise Document and then "Remove Bookmarks" will remove these.

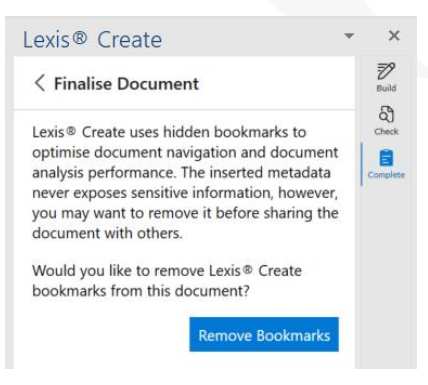

#### <span id="page-11-2"></span>4.5 **DocuSign**

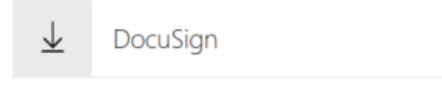

## *Complete > DocuSign*

By selecting this tab, a pop up will appear allowing you to sign into DocuSign, which then allows you to send off the agreement to be digitally signed. You will need a DocuSign account for this to work.

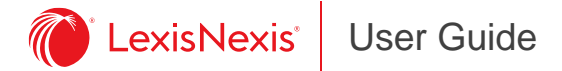

## <span id="page-12-0"></span>**5 Settings**

Settings provides information on which version of Lexis Create you have and allows you to Sign Out.

#### <span id="page-12-1"></span> $5.1$ **Help**

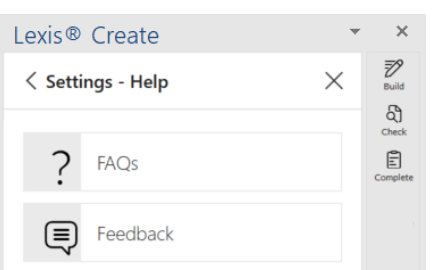

 $\times$ Lexis<sup>®</sup> Create  $\overline{z}$ **Settings** X ඨි  $\circledR$ Help  $\mathbf{E}$  $\mathbb B$ General Sign Out Current Use Locale en-AU Add-In Version 1.7.5.0

Rule Engine version 5

**Privacy Policy** 

\*

## *FAQ's*

Here you will find a few frequently asked questions such as:

- What is Lexis Create?
- How do I get started with Lexis Create?
- How do I contact Lexis Create support?
- What content can I access from Lexis Create?
- Where are my snippets stored?

## *Feedback*

Here you can provide any feedback and report any issues you may have come across.

- First select the category which best describes your feedback.
- Then use the title and description boxes to write your feedback.
- If you want to attach a file you can do so on the choose file section which will allow you to select a file from your computer.
- Once you have completed this select "Submit" and your feedback will be sent to a member of the feedback team to be reviewed.

#### <span id="page-12-2"></span>5.2 **General**

- You can alter your settings for the check menu, by selecting or deselecting the underline tool.
- You can report any errors you have encountered.
- You can also revert back to the default settings.

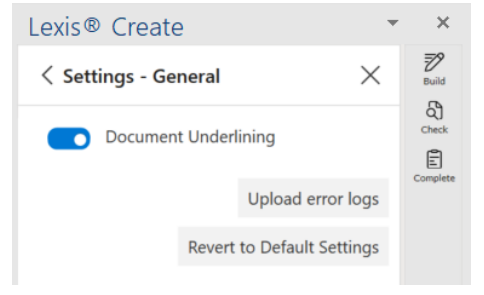